## **ΜΗ ΕΠΙΒΛΕΠΟΜΕΝΗ ΤΑΞΙΝΟΜΗΣΗ: UNSUPERVISED CLASSIFICATION**

**1. Δημιουργία 6 θεματικών ομάδων. Μη Επιβλεπόμενη Ταξινόμηση**

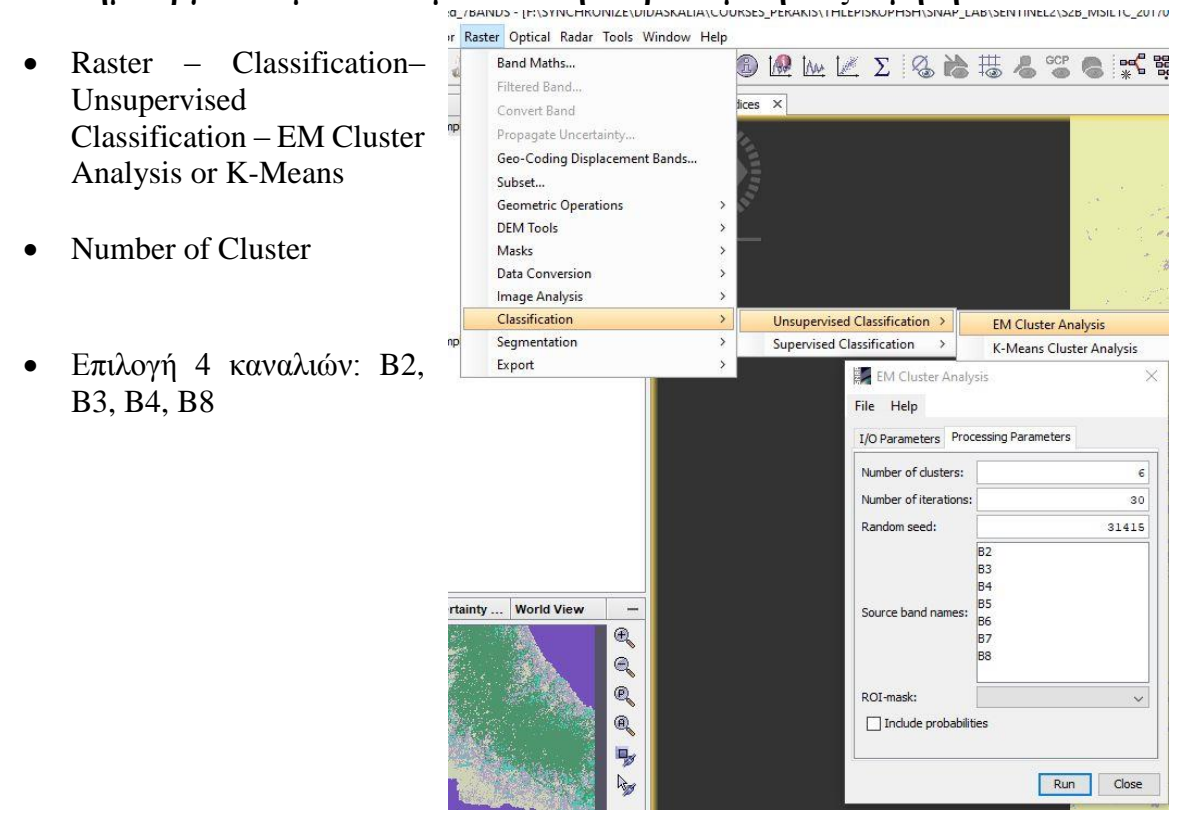

## **2. Επιλέξτε: Color Manipulation** Αλλάξτε το χρώμα

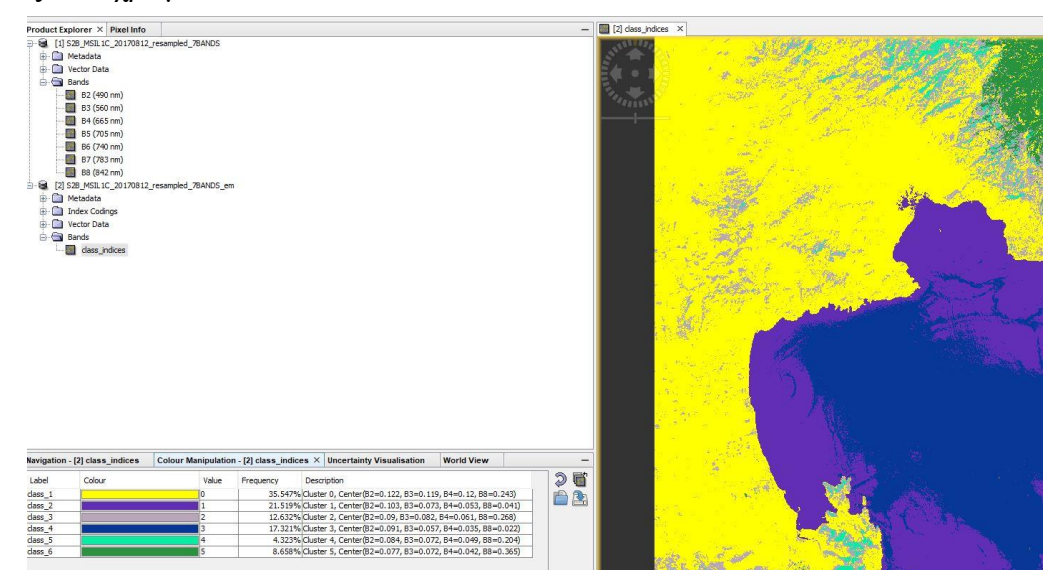

- Export geotiff data
- Export στο QGIS
- Raster to Vector : RASTER Conversion Polygonise

## **Επιβλεπόμενη Ταξινόμηση: Supervised Classification**

## ΒΗΜΑΤΑ

1. For a supervised classification you have to define geometries including your training areas.

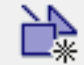

Make one per class you want to detect.<br> $\Box \text{ is }$  [1] subset

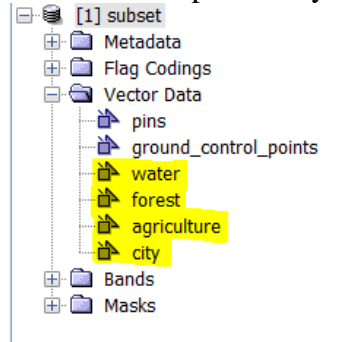

They are stored in the vector Data folder. **File > save product**.

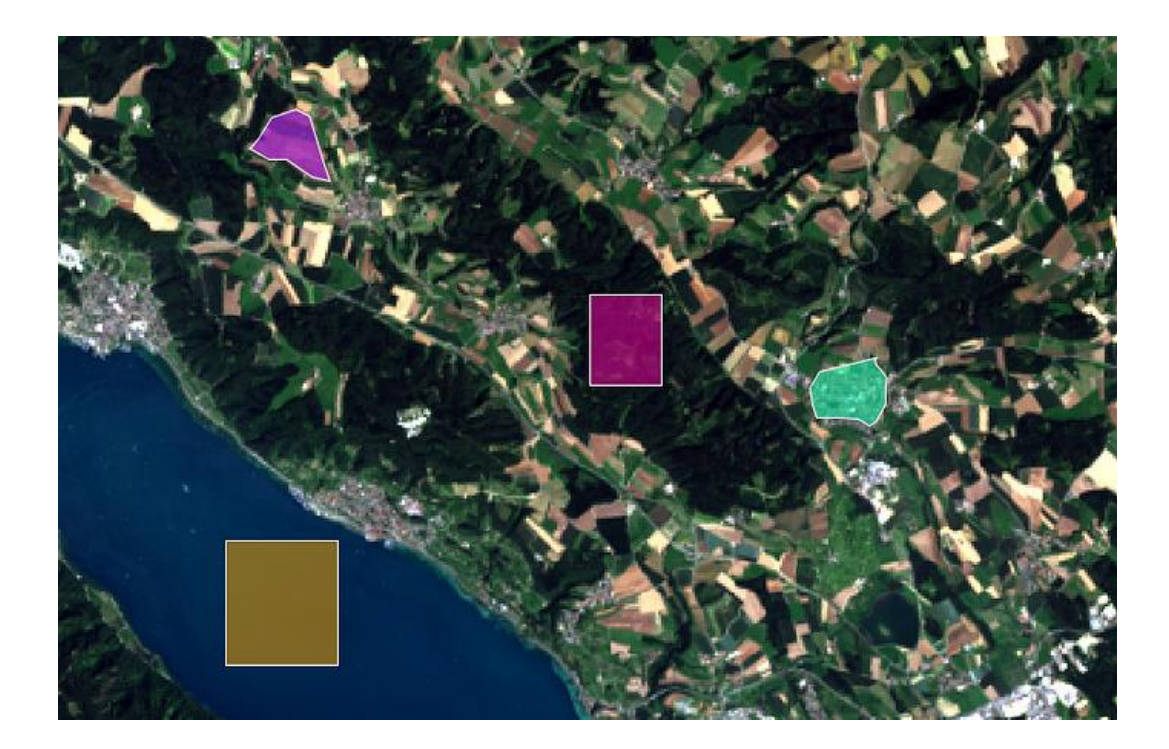

2. You can then select a supervised classifier, but make sure you know a little about how they and corresponding parameters work. KNN is quite simple and you can't do much wrong with it. Your trained classes should appear in the dialogue:

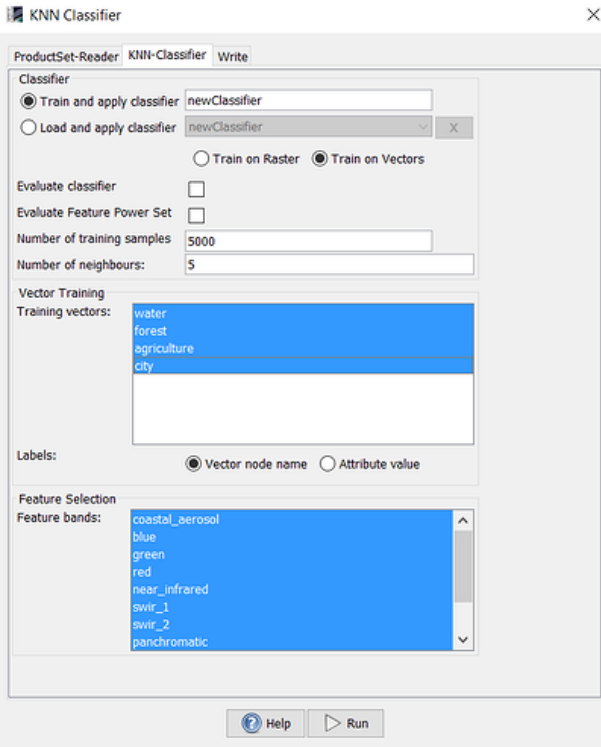